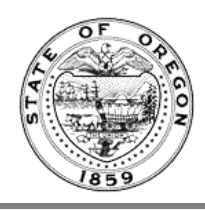

## **Statutory Minor Correction (SMC)**

A video of these instructions can be found on the **Oregon State Archives YouTube channel** 

A Statutory Minor Correction (SMC) filing type is a hybrid of a regular rulemaking filing and an "edit rule." To file a SMC it has to be a currently existing rule that does not have a Temporary.

- 1. Login her[e https://secure.sos.state.or.us/oim/login](https://secure.sos.state.or.us/oim/login) and select the link for Oregon Admin Rule. Select the Chapter you wish to work in (if you have more than 1).
- 2. In the Current Chapter Rules queue select the Division you wish to work in. Locate the link for "Star SMC" on the right:

÷  $08/$  $2:1'$  $08/$  $1:1$  $08/$  $1:3$  $08/$  $1:2$ 

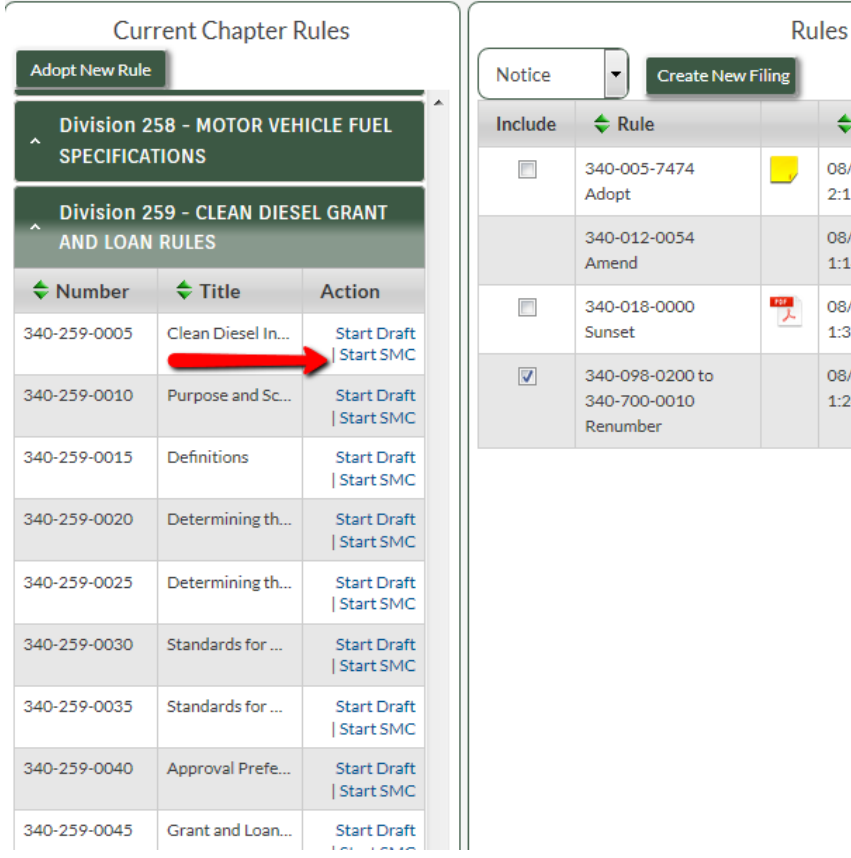

3. You must check at least one of the boxes at the top which are the only changes allowed in a SMC, according to [ORS 183.335\(7\).](https://www.oregonlegislature.gov/bills_laws/ors/ors183.html) You may select more than one box if you are making more than one type of change.

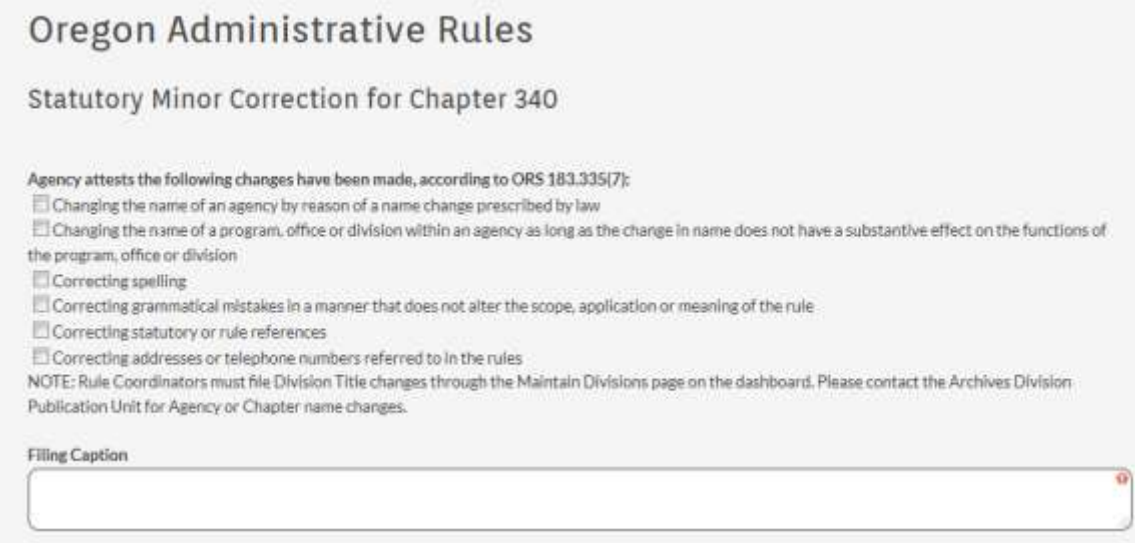

4. Fill in the remaining fields. Those with an exclamation point in the upper right are required. **Save often** using the "Save" button at the bottom of the page. If you leave the page and do not save your work it will be gone.

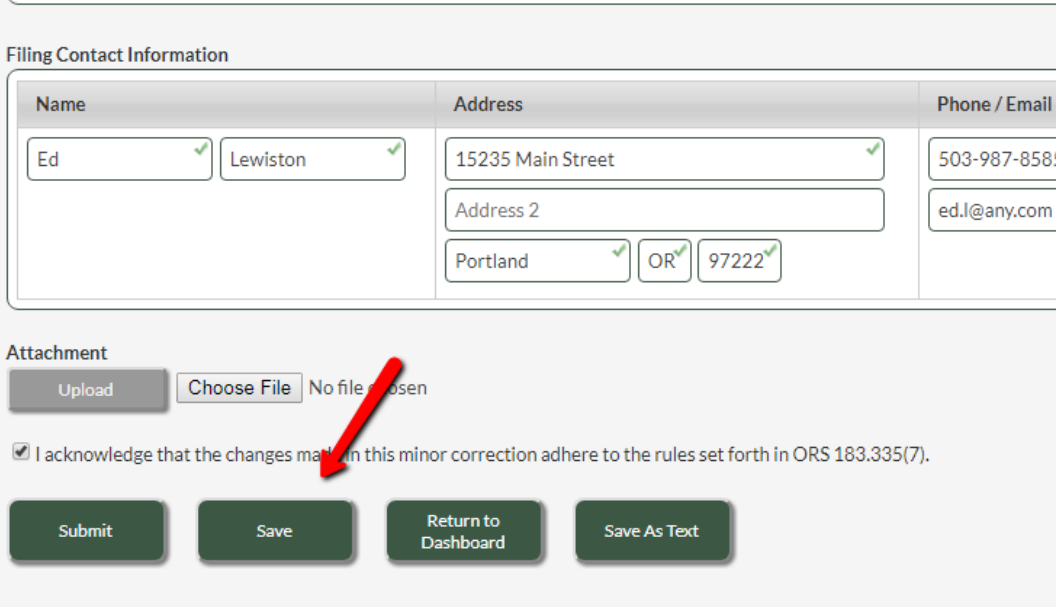

5. At the bottom you must check the box "I acknowledge that the changes made…"

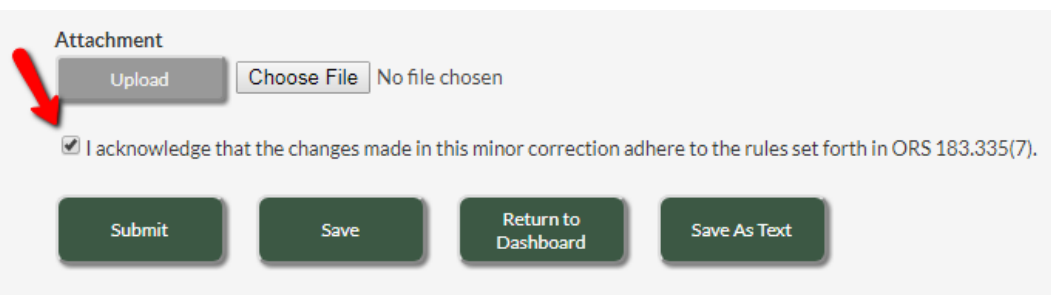

6. When you are completely done and ready to submit the SMC to the Oregon State Archives click the "Submit" button. Be sure you are ready as this cannot be un-done. Once you've done this, the Status of the SMC will change from "Draft" to "Submitted" in the Filings Work Queue.

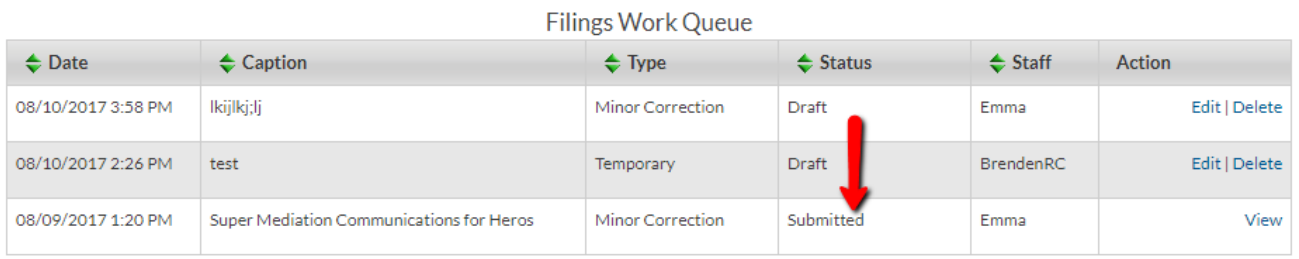

7. You can save a copy of the text of your submission by clicking "View" in the "Action" column. Then click the button for "Save as Text" and it will open a file in your local system which you can save. Use the "Return to Dashboard" button to return to the Dashboard when done.

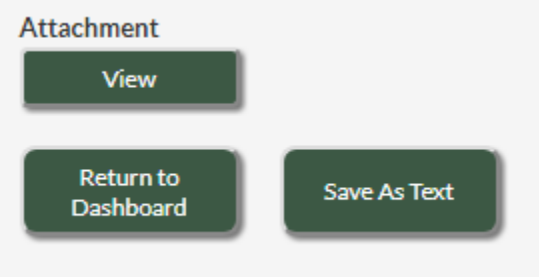